# Cisco WAP121和WAP321存取點上的密碼複雜性 配置

## 目標

密碼複雜性的增加可降低安全漏洞的風險。駭客通常會在幾個小時內破解長度少於8個字元的 密碼。因此,使用結合大小寫字母、數字和符號的長密碼非常重要。

本文解釋WAP121和WAP321存取點上的密碼複雜性配置。

#### 適用裝置

· WAP121

· WAP321

### 軟體版本

•1.0.3.4

## 密碼複雜性配置

步驟 1.登入Web配置實用程式,選擇System Security > Password Complexity。此時將打開 密碼複雜性頁:

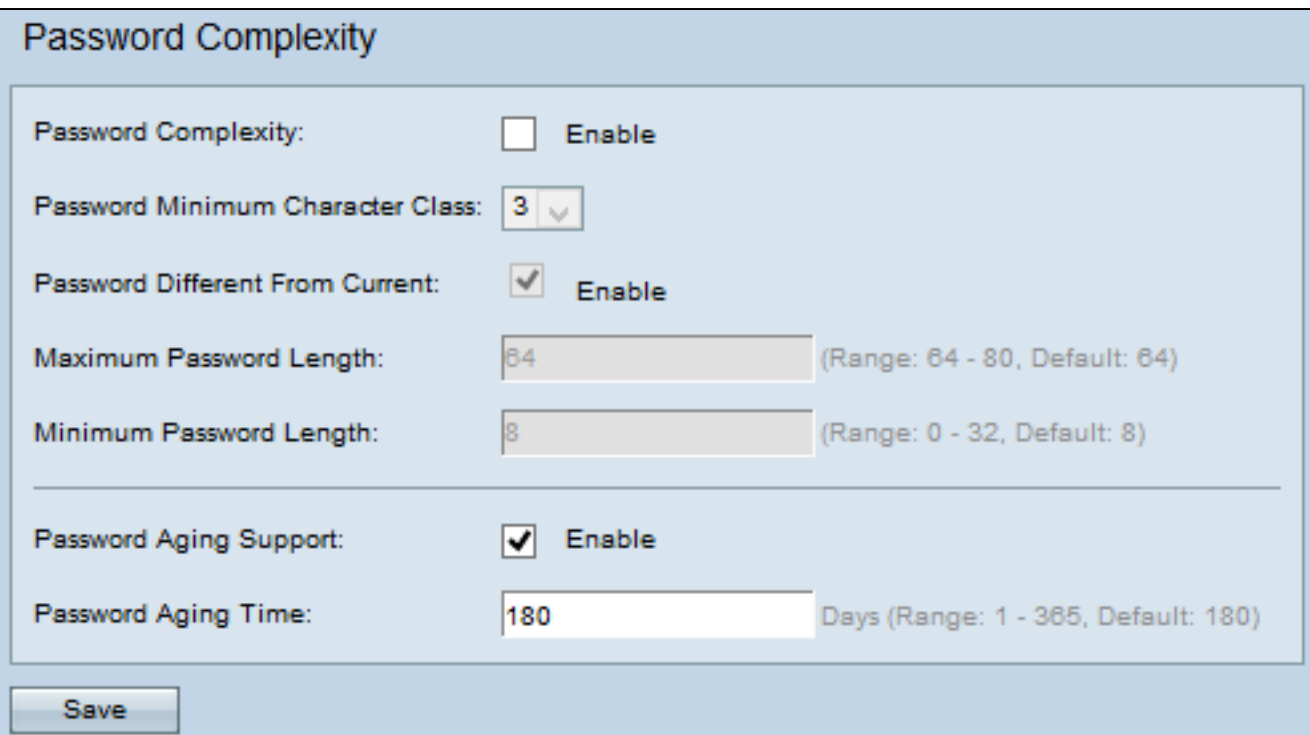

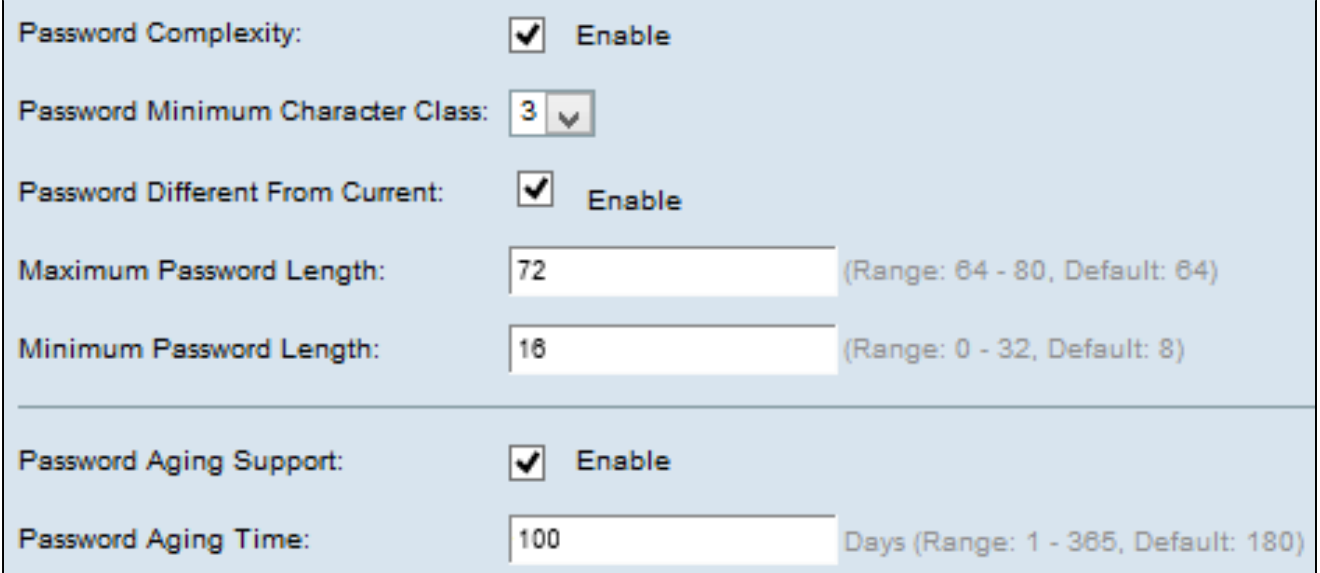

步驟 2.在「Password Complexity」欄位中選中Enable,啟用密碼複雜性。

步驟 3.從「密碼最小字元類別」下拉式清單中,選擇適當的最小字元類別數。標準鍵盤上可 用的大寫字母、小寫字母、數字和特殊字元是四種可能的字元類別。

第4步:(可選)在「口令與當前口令不同」欄位中選中啟用,以要求您在當前口令過期時輸 入其他口令。如果停用,您可以重新輸入您先前使用的相同密碼。

步驟 5.在「密碼長度上限」欄位中輸入密碼的最大字元數。範圍為64至80。

#### 步驟 6.在「密碼長度下限」欄位中,輸入密碼可擁有的最少字元數。範圍為0至32。

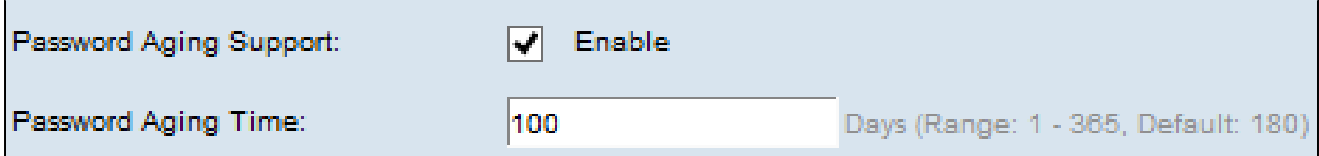

第7步:(可選)在Password Aging Support欄位中選中Enable,使口令在特定時間後過期。

步驟 8.如果您在上一步啟用了對密碼老化的支援,請在「密碼老化時間」欄位中輸入密碼到 期的天數。範圍介於 1 至 365 天。

步驟 9.按一下Save儲存設定。

#### 關於此翻譯

思科已使用電腦和人工技術翻譯本文件,讓全世界的使用者能夠以自己的語言理解支援內容。請注 意,即使是最佳機器翻譯,也不如專業譯者翻譯的內容準確。Cisco Systems, Inc. 對這些翻譯的準 確度概不負責,並建議一律查看原始英文文件(提供連結)。